1

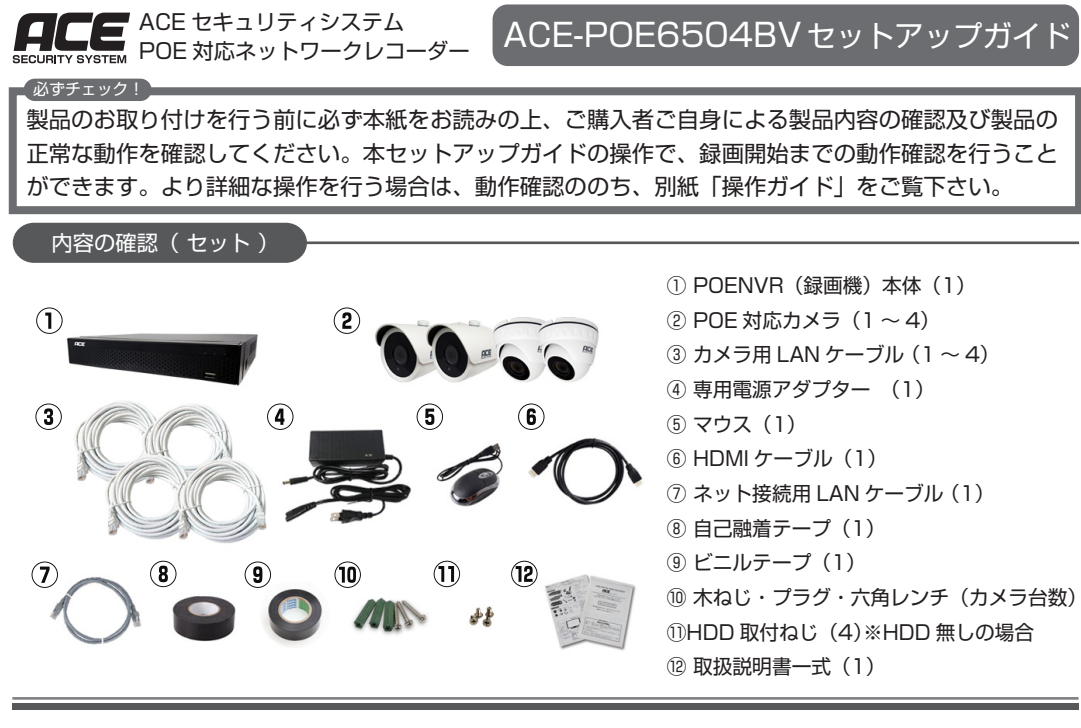

# ■各部名称・機能

POENVR (録画機) 本体

#### ハードディスクを録画機に取り付けます。 |ご利用前の準備 1 . ハードディスクの取り付け

※VGA ケーブル接続の場合、 音声は出力されません。

- -
- 

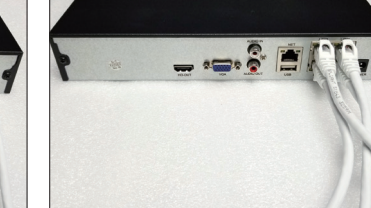

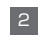

① ハードディスク

 3.5 インチ SATA 8TB まで対応。オプションで同時購入の場合は不要です。 ② モニター

 録画機と接続し映像を映します。HDMI 接続でご利用の場合は、1080P(解像度 1920x1080)対応の製品をご用意ください。

ご利用に応じて以下をご用意の上、ご利用の準備を行います。必ずカメラを設置する前にご確認ください。

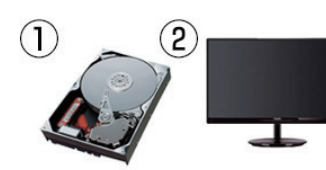

# ご利用前の準備(動作確認)

※ハードディスク取付済み製品をご購入の場合や、録画を行わない場合はこの作業は行いません。

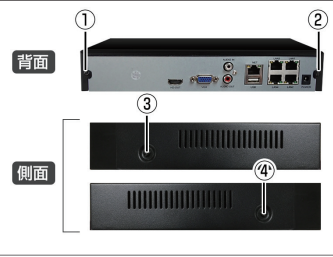

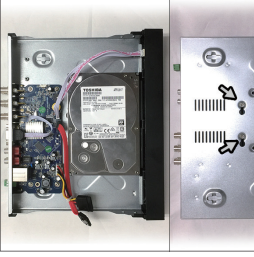

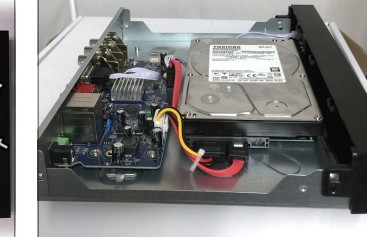

1. プラスドラーバーで録画機本体の 4 つのね じを外します。

- ます。
- 2.カバーを外し、HDD取付けねじでハードディ スクを固定します。(本体底面からねじどめし
	- 3. ハードディスクに SATA ケーブルを接続し、 カバーを閉じて元のようにねじを回しつけま す。

 $5$  $-$ 1.LAN ケーブルをカメラの LAN ポートに接続 2.LAN ケーブルの反対側を録画機本体背面の

① HDD ランプ … HDD(内蔵ハードディスク)動作時(録 画時)に点滅します。

ACE-POE6504BVセットアップガイド

 付属の専用電源アダプターを録画機に接続し、通電の準備を整えます。 ※電源アダプターはまだコンセントには繋がないでください。

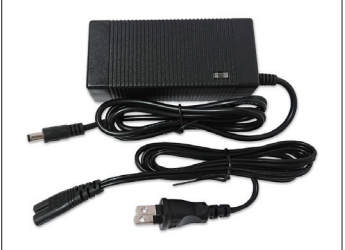

② NET ランプ … ネットワーク接続時に点滅します。 ③ POWER ランプ … 電源 ON 時に点灯します。 ④ USB ポート 1 … マウスや USB メモリを接続します。 ⑤ HDMI 端子 … HDMI ケーブルでモニターに接続します。 ⑥ VGA 端子 … VGA ケーブルでモニターに接続します。 ※別途 VGA ケーブルが必要です。 ⑦ 音声出力端子 … 使用しません。 ⑧ 音声入力端子 … 使用しません。

⑨ USB ポート 2 … マウスや USB メモリを接続します。 ⑩ LAN ポート(NET) … インターネット接続用の LAN ケーブルを接続し、ネットワークに接続します。

⑪ LAN ポート 1- 4 … POE カメラ用 LAN ケーブルを接続し、カメラと接続します。

⑫ DC ジャック … 付属の電源アダプターの DC プラグを接続し、コンセントに繋ぎます。

 接続されたモニターに映像が表示されると、ハードディスク取付済みの場合は、この時点から録画 が開始されます。ハードディスクをご自身で取り付けた場合は、別紙操作ガイドの「ハードディスクの フォーマット(初期化)」(P.42)をお読みの上、ハードディスクのフォーマットを行ってください。

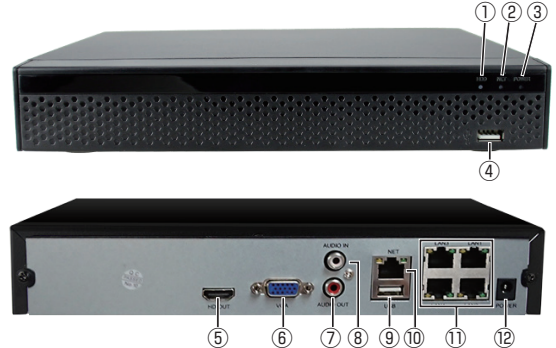

① レンズ … カメラレンズ部分です。保護シールを外してお使いください。

② 赤色 LED … 夜間や暗所で赤外線照射時に赤く光ります。(画素数により LED の数、位置が異なります。)

HDMI 接続で使用時に、4分割画面をはじめマウスカーソルなどが何も表示されない(信号が無い) 状態の場合は、録画機からの信号がモニターに正しく届いていないか、モニターが録画機の画面を表示 しきれない状態である可能性があります。

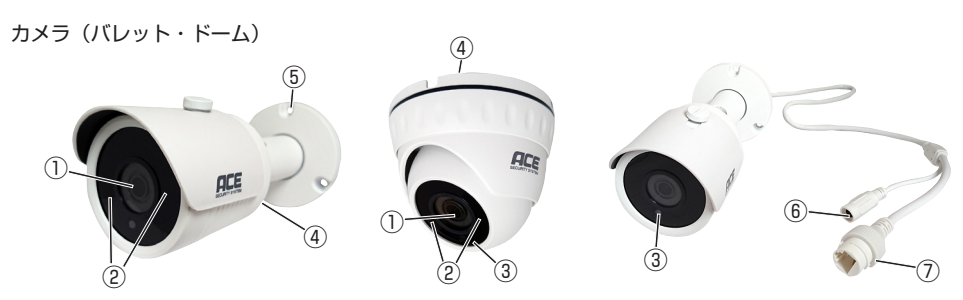

- ③ 明るさセンサー … 周囲の明るさを関知してカラー / 白黒映像を切り替えます。
- ④ 集音マイク穴 … 周囲の音声を集音します。
- ⑤ ブラケット … 付属の六角レンチで角度を調整し、取り付けます。
- ⑥ DC 電源端子 … DC 給電の際に使用します。本製品では使用しません。
- ⑦ LAN ポート … カメラ用 LAN ケーブルを接続し、録画機本体と繋ぎます。

カメラ用 LAN ケーブルを使用し、カメラと録画機を接続します。

ご利用前の準備 2 . カメラと録画機を接続する

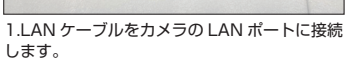

LAN1-4 にそれぞれ接続します。

3. 全てのカメラを同様に接続します。

Onvif カメラ(IP カメラ)の接続方法は、操作ガイド P.34 をご確認下さい。

#### ご利用前の準備 4 . 録画機に電源アダプターを接続する

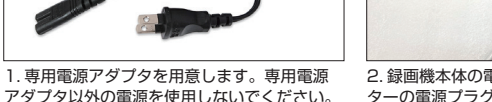

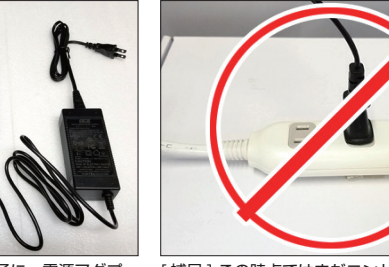

2. 録画機本体の電源入力端子に、電源アダプ ターの電源プラグを接続します。

[ 補足 ] この時点ではまだコンセントに繋がな いでください。

 HDMI / VGA いずれかの接続端子のあるモニターに接続できます。 ※表示解像度「1920x1080」に対応したモニターのご利用を推奨します。

## ご利用前の準備 3 . 録画機とモニターを接続する

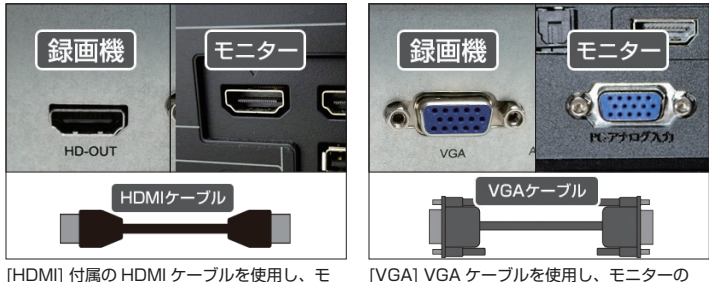

力端子を接続します。

ニターの HDMI 入力端子と録画機の HDMI 出 VGA 入力端子と録画機の VGA 出力端子を接 続します。VGA ケーブルは付属しておりませ

> ◆◆ 絶対に厳守してください ◆◆ 危険ですので、専用電源アダプターを、本製品以外で使用しないでください。

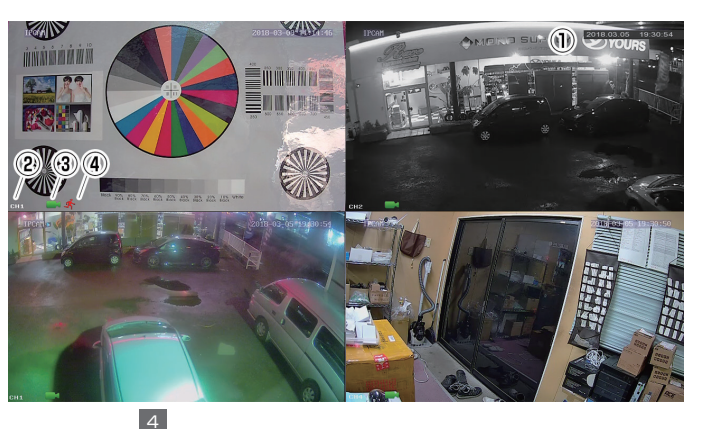

 マウスを接続したら、電源を入れて録画機を起動します。 ご利用前の準備 5 . マウスを接続し、録画機を起動する

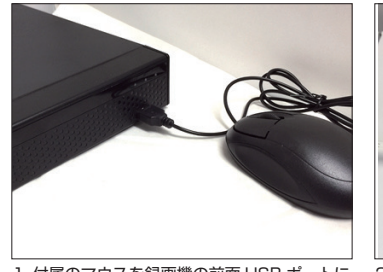

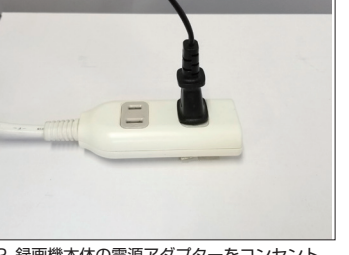

1. 付属のマウスを録画機の前面 USB ポートに 2. 録画機本体の電源アダプターをコンセント 接続します。

に繋ぎます。

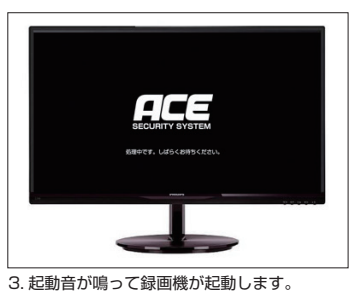

 電源を入れると、LAN ケーブル経由での映像通信を開始します。通信の確立までに時間がかかり、 接続したカメラの映像が表示されるまで、数十秒~数分程度時間がかかる場合があります。予めご了承 くださいませ。

### HDMI 接続でモニターに何も映らない場合は

原因 1:

HDMI ケーブルの不具合の可能性があります。他の HDMI ケーブルを使用して画面が映るかをご確認く ださい。

原因 2:

 モニターの表示解像度と、録画機の出力解像度が一致していない可能性があります。別のモニターに 接続してみるか、VGA 接続にて一度映像を表示した上で、録画機の出力解像度の変更を行うことで解決 する場合があります。(詳細は操作ガイド P.44 をご参照ください。)

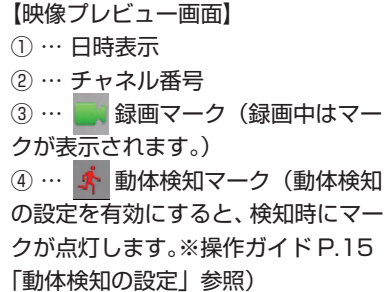

裏面に続きます。

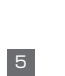

# ■接続端子の絶縁・防水処理

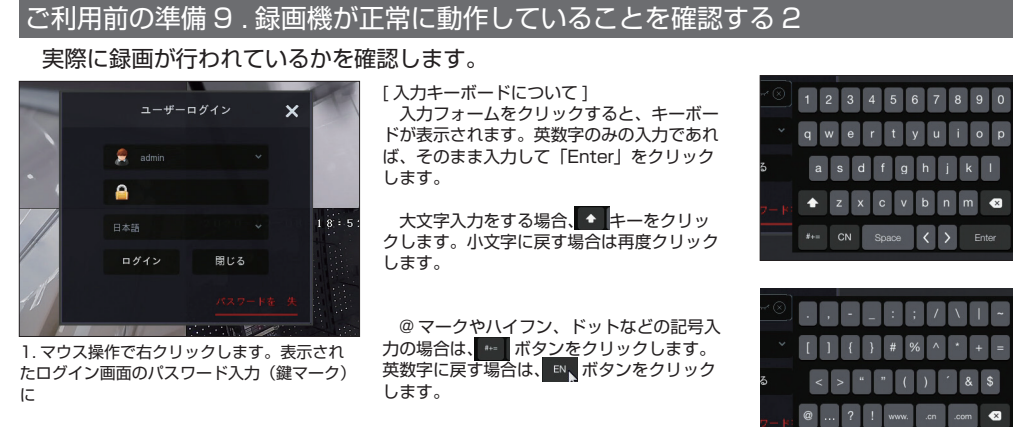

「12345」

を入力します。

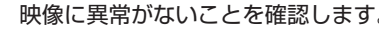

# ご利用前の準備 6 . カメラの映像が正常に映っていることを確認する

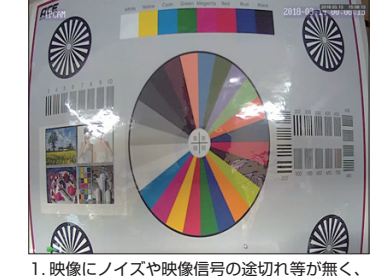

2. 画面に映った映像の左下に、録画マーク(緑<br>色のカメラマーク)が表示されていることを確 認します。

明るい場所であればカラーで映っていることを

確認します。

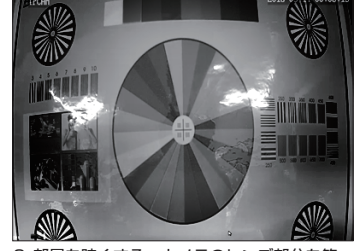

2. 部屋を暗くする、カメラのレンズ部分を箱 で覆うなどして光を遮り、暗視モード(赤外線 こはフェニュー - --- ---<br>照射による白黒映像)が正常に動作することを 確認します。

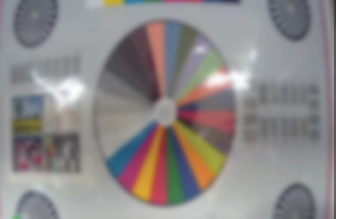

3. 全てのカメラの映像を比較し、ピントが大 きくずれているカメラが無いかをかを確認して ください。(個体により若干のずれがある場合 があります。)

録画機の動作に異常がないことを確認します。

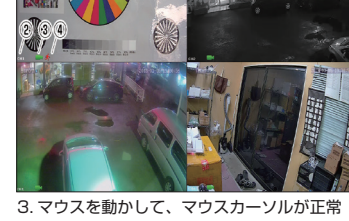

 $EN_{\lambda}$  CN Space  $\langle \rangle$  Enter

## ご利用前の準備 7 . 録画機が正常に動作していることを確認する 1

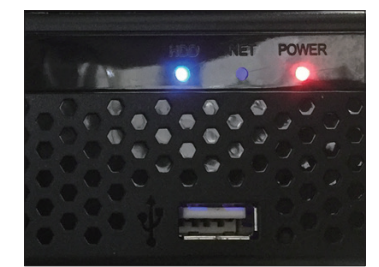

1. 録画機本体正面のパイロットランプを確認 し「POWER」が点灯し、また「HDD」が不 定期に点滅していることを確認します。※HDD が内蔵されていない場合は「HDD」は消灯し ます。「NET」はこの時点では消灯です。

3. マウスを動かして、マウスカーソルが正常 に動くことを確認します。※マウス操作の際に はマウスパッドをご利用ください。テーブルな どの上で直に操作すると、正しく動作しません。

6

 ここまでの動作が確認できたら、一度録画機の電源を切って配線類を取り外した後、設置作業を行います。 【録画機電源 OFF の手順】

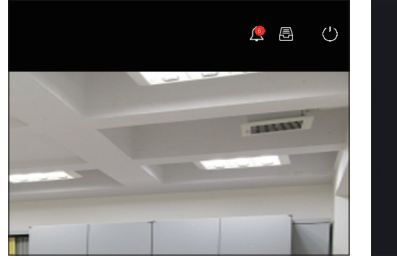

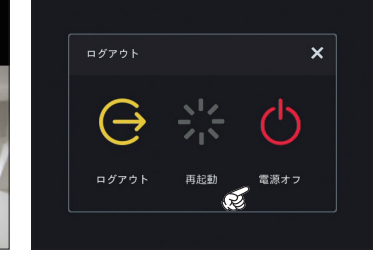

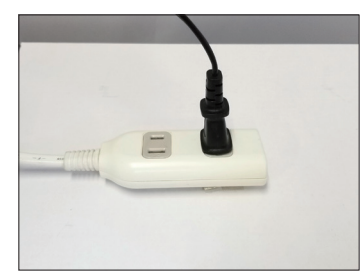

3. 切り出したテープを、設置の際に下向きにな る方から、反対側に向かって巻きます。

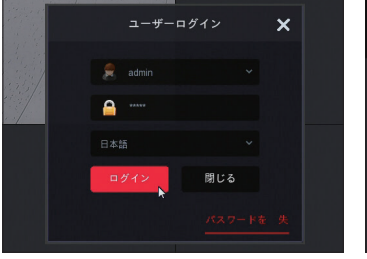

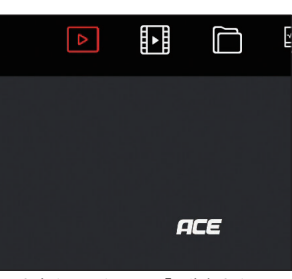

お取付の前に必ずここまでの手順で動作の確認を行います。万一動作に異常がありましたら、お買い上 げの販売店までご連絡ください。

2. 入力したら、「ログイン」をクリックします。 3. マウスを右クリックして、「再生」をクリッ クします。

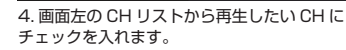

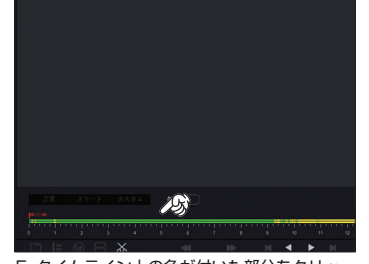

ストレージ 一

5. タイムライン上の色が付いた部分をクリッ

クします。

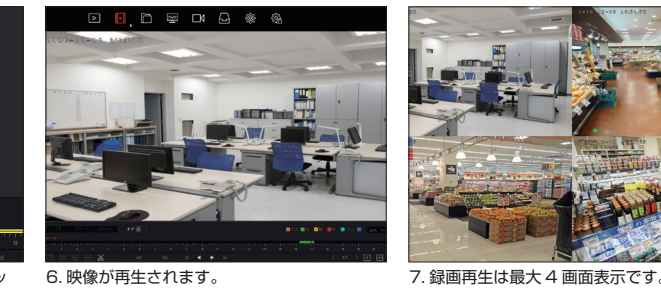

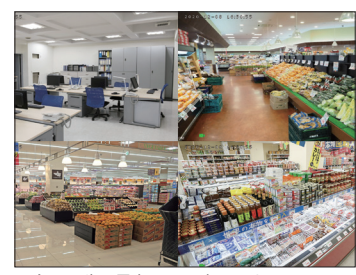

本製品では最大 4CH の映像を再生できますが、4 台同時に再生できません。1 台ずつ選択して再生し てください。※200 万画素カメラは設定を変更することで同時再生が可能になります。操作ガイド P.14 をご確認ください。

1. マウスを右クリックし、「電源ボタン」をク リックします。 2.「電源オフ」をクリックします。 3. 画面が消えるので、録画機の電源をコンセ

ントから外します。

動作を確認して問題なければ、実際に使用する場所に配置、再接続を行ってください。

7

カメラを取り付ける際は、コネクタの保護のために接続端子にテープを巻きます。

この処理が不十分である場合、故障の原因となる場合があります。

※下記案内の写真はアナログカメラのケーブルですが、LAN ケーブルの場合も手順は同じです。

2.【ビニルテープを巻く】

5MP@9×30fp,4MP@9×30fp,3MP@9×30fp,1080P@9×30fp 常時録画 / スケジュール録画 / 動体検知録画 1CH 5MP@30fps, 1CH 4MP@30fps, 2CH 3M@30fps, 4CH 1080P@20fps 4CH 1080P@20fps

自己融着テープの上から、仕上げの保護としてビニルテープを巻きます。

 この作業は、LAN ケーブルと DC 電源端子の 2 本をまとめて 1 回で済ませても構いません。ビニルテープも自 己融着テープ同様巻いてください。切りだし長さは、2本をまとめて1回で巻く場合、約 80cm です。

1.【自己融着テープを巻く】

 この作業は、LAN ケーブルと DC 電源端子の 2 か所発生しますので、カメラ1台分で約 50cmのテープを2 本切りだしておきます。

※セパレータと呼ばれるフィルム状のテープが重なっていますので必ずセパレータを剥がして作業してください。 (セパレータは作業の直前にはがしてください。セパレータをはがさないと全く融着しませんのでご注意ください)

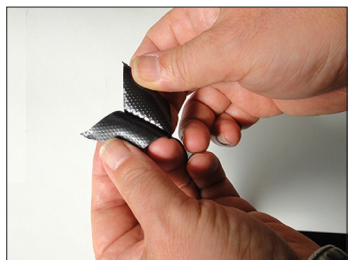

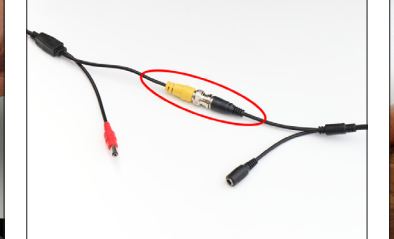

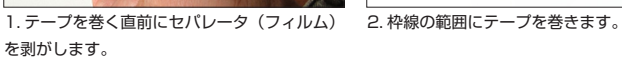

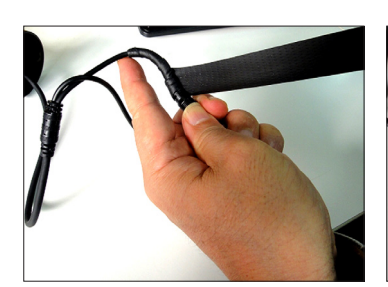

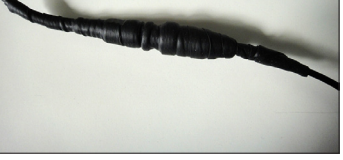

4. 引き伸ばしながら、常にテープの幅の半分 程度が重なるようにきつめに巻きます。

5. 巻き終えたらテープの余りをカットし、強 く押さえつけます。

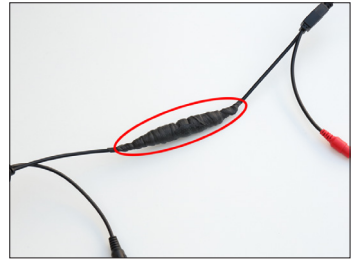

1. 切り出したテープを、自己融着テープと同じ 要領で巻き進めます。

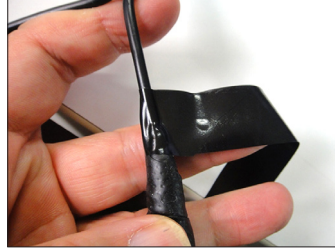

2. 引き伸ばしながら、常にテープの幅の半分 程度が重なるようにきつめに巻きます。

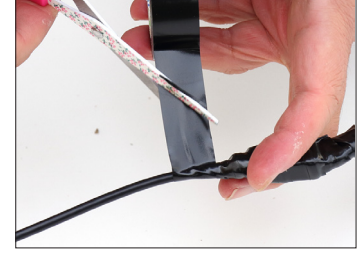

3. 巻き終えたらテープの余りを長めにカット し、強く押さえつけます。

8

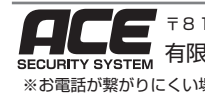

再生・バックアップ

録画レート 録画モード 同期再生 デコード機

ネットワーク

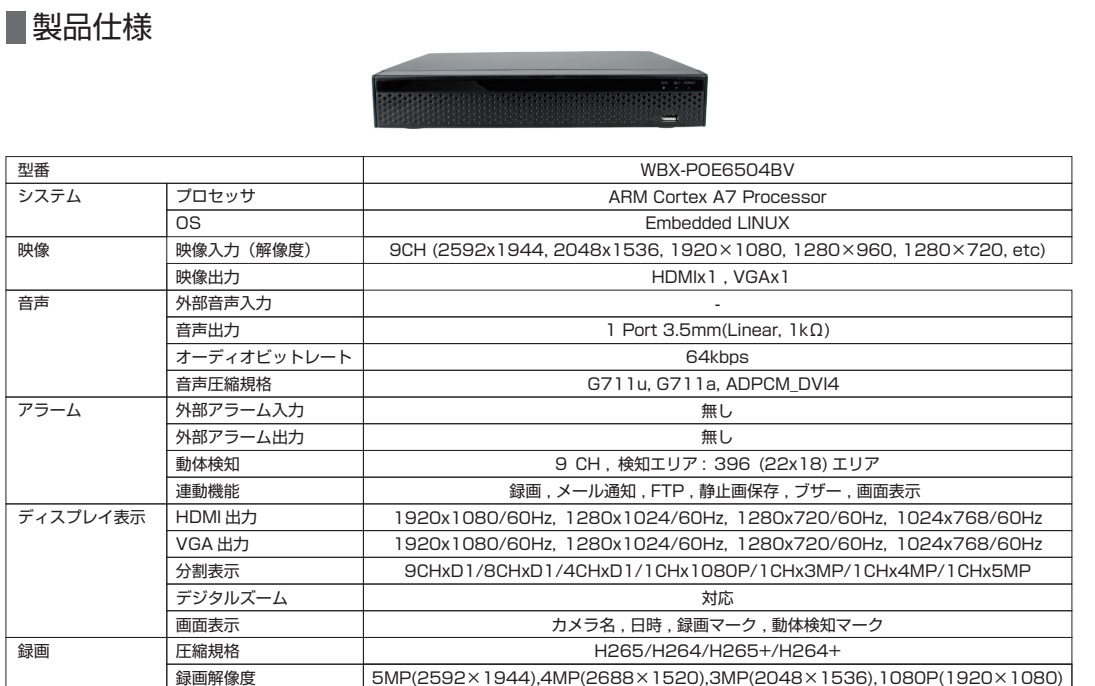

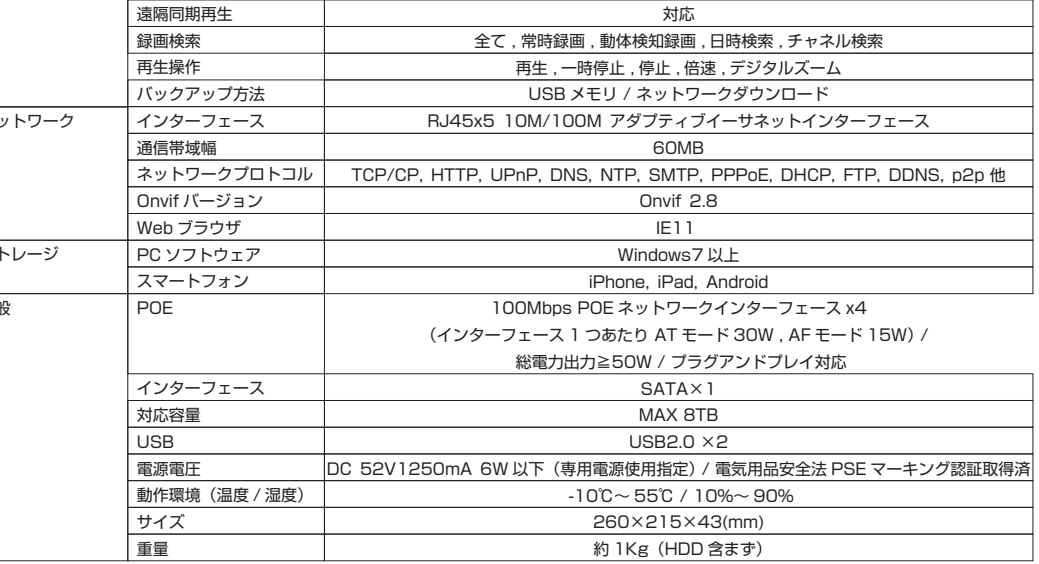

〒816-0912 福岡県大野城市御笠川2-10-3 有限会社ユアーズ モノサプライ事業部 TEL:092-558-3494 FAX:092-404-4420 Email:support@monosupply.jp ※お電話が繋がりにくい場合は、FAX またはメールにてご連絡先等をご連絡くださいませ。サポートデスクよりお電話をさせていただきます。